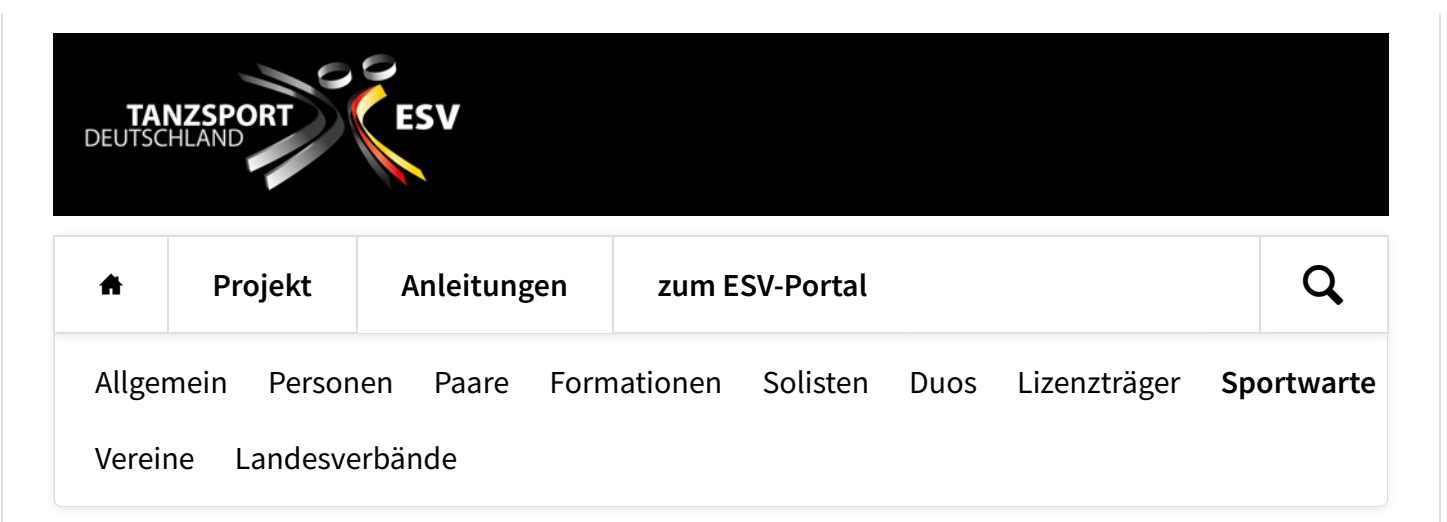

## **Hinterlegen von Turnierstätten**

Vereine, Landesverbände und der DTV können ihre üblichen Turnierstätten als Vorlage für ihre Veranstaltungen hinterlegen. Bei der Anlage einer neuen Veranstaltung könnt Ihr auf diese Vorlagen zurückgreifen und braucht die Adresse und Turnierflächen nicht mehr neu einzugeben.

Die Vorlagen kannst Du jederzeit verändern - das verändert nicht die Angaben in bestehenden Veranstaltungen, sondern wirkt sich nur bei neu eingerichteten Veranstaltungen aus.

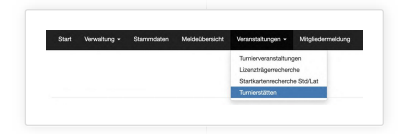

Im Menü "Veranstaltungen" gibt es jetzt den Punkte "Turnierstätten". Damit kannst Du Eure üblichen Turnierstätten anlegen und verwalten, die dann als Vorlage für neu angelegte Veranstaltungen benutzt werden können. Wir empfehlen daher, als ersten Schritt die üblichen

Turnierstätten des Vereins oder des LTV hier einzutragen.

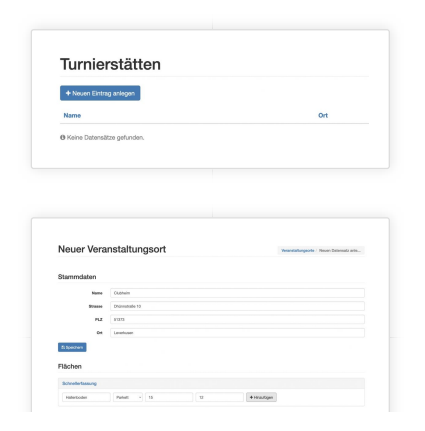

Mit einem Klick auf "Neuen Eintrag anlegen" kannst Du für Deinen Verein oder LTV eine neue Turnierstätte anlegen.

Für die Turnerstätte solltest Du einen sinnvollen Namen angeben, in vielen Fällen wird dies ein Name wie "Clubheim", "Vereinsheim" oder ähnliches sein.

Deadchway - Typ - Lings - Breis<br>|-<br>| Marindon - Patent - 15,55 - 15,35 - 17,35 - 17,000 - 17,000 - 17,000 - 17,000 - 17,100 - 17,100 - 17,100 - 1

Auch bei öfentlichen Hallen muss Du eine vollständige Adresse angeben, damit Aktive das in ihr Navigationssystem eingeben können. Alle vier Angaben sind Pflichtangaben:

Name, Strasse PLZ und Ort. Wird eine Vorlage bei einer Veranstaltung benutzt, kann trotzdem jede der Angaben für diese Veranstaltung geändert oder ergänzt werden.

Zu jeder Turnierstätte muss Du mindestens eine Fläche eintragen. Sie sollte sinnvollerweise auch mit einem Namen belegt werden - wenn es sich um die Fläche eines Clubheimes handelt, dann kann das z. B. ein Name wie "Hallenboden" sein. Bei Veranstaltungen mit mehreren Flächen, die je nach Situation unterschiedlich aufgeteilt werden, kann es sinnvoll sein, mehrere Flächen mit ihren jeweiligen Größen einzutragen.

Eine einmal eingetragene Fläche kann (bisher) nicht mehr verändert werden - sie kann aber gelöscht und stattdessen eine Fläche mit geänderten Angaben eingetragen werden.

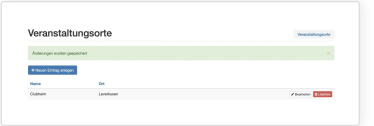

Nach dem Eintrage der Turnierflächen und einem Klick auf "Speichern" steht die Turnierstätte für zukünftige Einträge von Veranstaltungen bereit.

Wenn sich etwas an der Turnierstätte ändert, z. B. die Größe der Fläche oder anderes, dann kannst Du sie mit einem Klick auf "bearbeiten" verändern. Das ändert allerdings nichts an den Einträgen bestehender Verantaltungen (auch zukünfiger), wird aber bei der Anlage von neuen Veranstaltungen berücksichtigt. Entfallende Turnierstätten kannst Du entfernen, aber auch das ändert nichts an den schon eingetragenen Veranstaltungen.

**[HOME](https://esv.tanzsport.de/home) [PROJEKT](https://esv.tanzsport.de/projekt) [ANLEITUNGEN](https://esv.tanzsport.de/anleitungen) [ZUM ESV-PORTAL](https://esv.tanzsport.de/zum-esv-portal)** © ESV | TANZSPORT DEUTSCHLAND [•](http://rocksolidthemes.com/de/contao-themes) [ROCKSOLID CONTAO THEMES & TEMPLATES](http://rocksolidthemes.com/de/contao-themes)